### **學習成果、多元表現方案處理**

#### **1.1 學習成果**

學生錯誤格式轉檔上傳(不須重新認證)、文件影音檔案相同(學生自行刪除)

#### **1.2 多元表現**

學生請先將勾選取消後,修改多元表現錯誤內容、再進行重新勾選。

## **校管理者開啟修改模式**

#### **2.1 學習成果**

● 進入學生學習歷程檔案系統時,開啟修改模式,針對學習成果檔案格式問題之學生開啟錯 誤修改功能。

設定功能參數

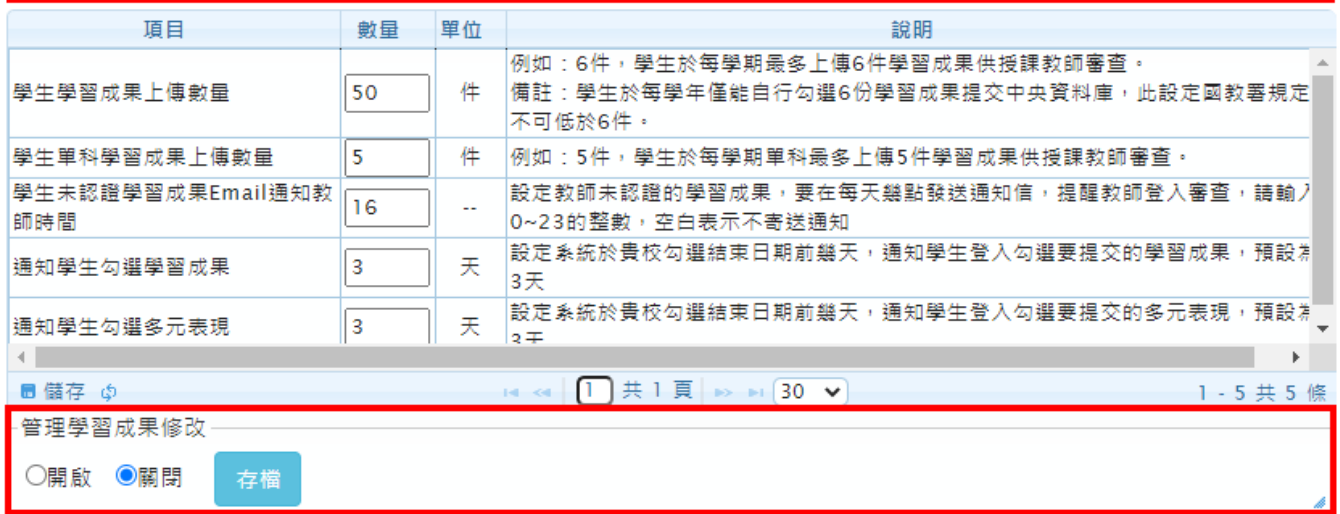

### **2.2 多元表現**

● 進入學校作業時間開放勾選時間,請學生進行取消勾選並進行修改資料

#### 設定學校作業時間

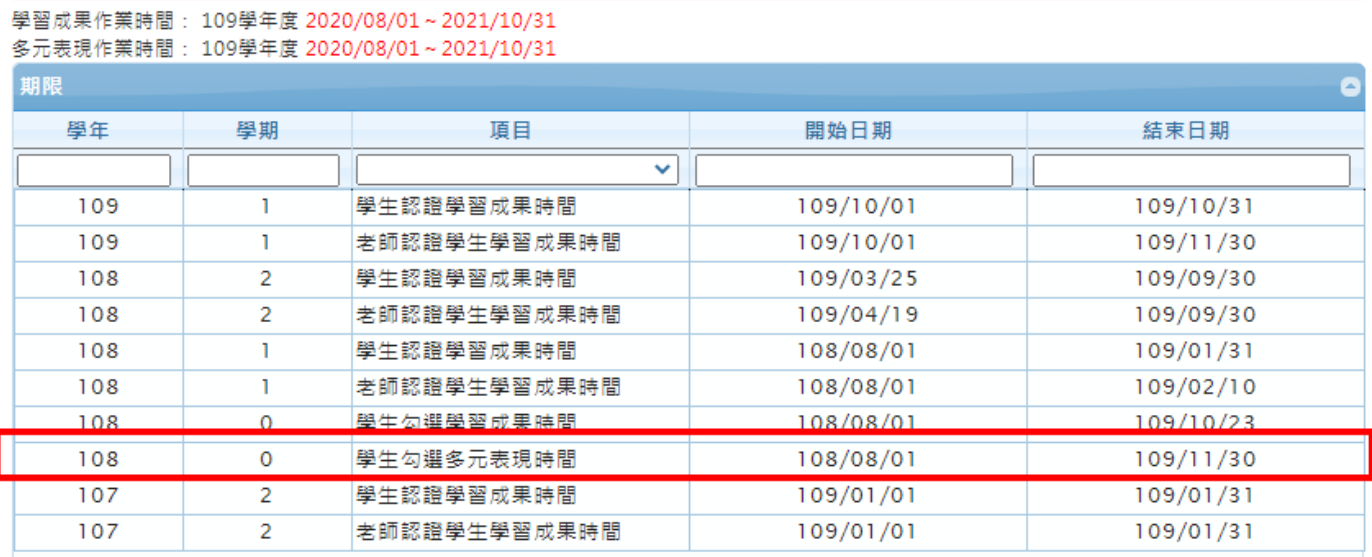

### **學生學習歷程檔案修改手冊**

**3.1 學習成果**

#### $3.1.1$ **檔案格式不符合轉檔**

登入系統後進入【學習成果認證模組】後顯示粉紅色區塊錯誤格式之學習成果。

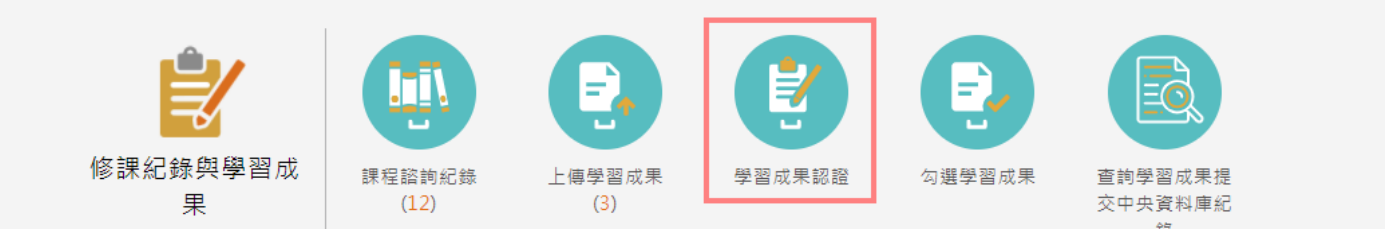

先將原本錯誤格式檔案進行下載,後進行轉檔符合中央資料庫格式。

學習成果認證

| 學年度 | 學期 | 科目 | 查詢 |
|-----|----|----|----|
|     |    |    |    |

#### 1091/待認證: 0 通過: 0 不通過: 0

1091開放認證日期: 2020/10/01~2020/10/31

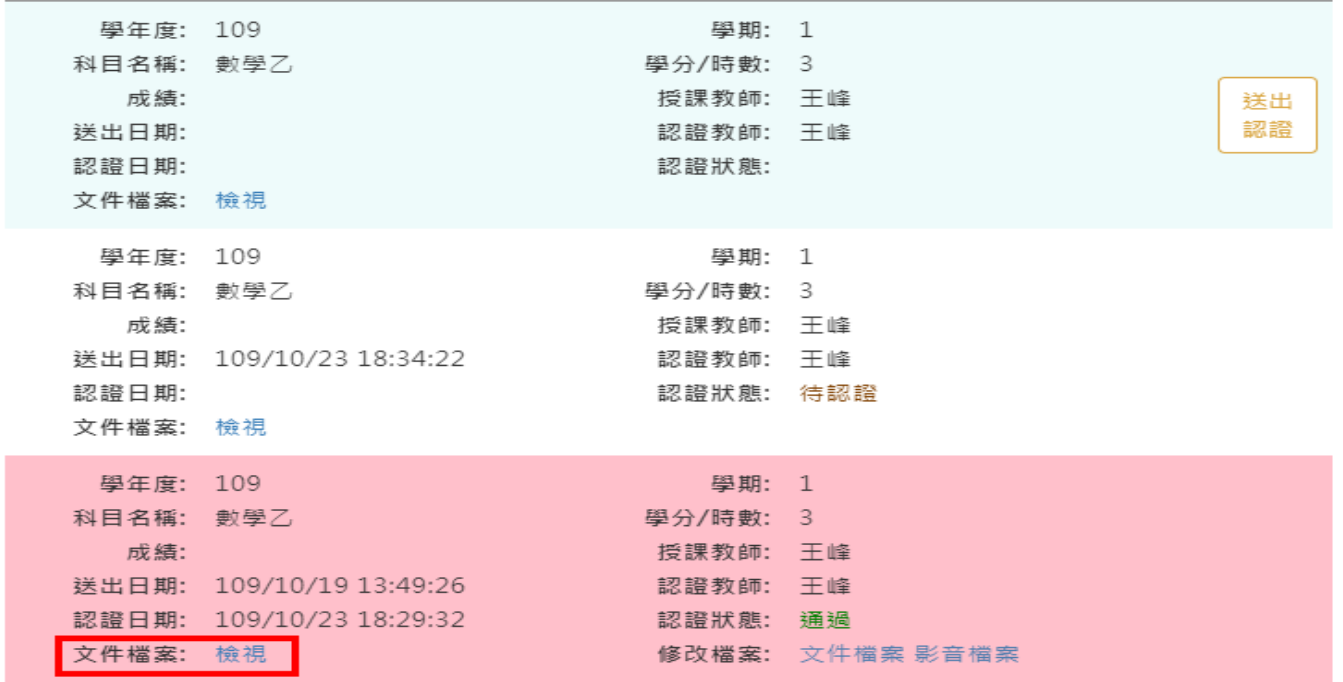

步驟一、學生確認原檔案與轉檔後檔案無誤,進行點選【修改檔案-文件檔案/影音檔案】開啟檔案

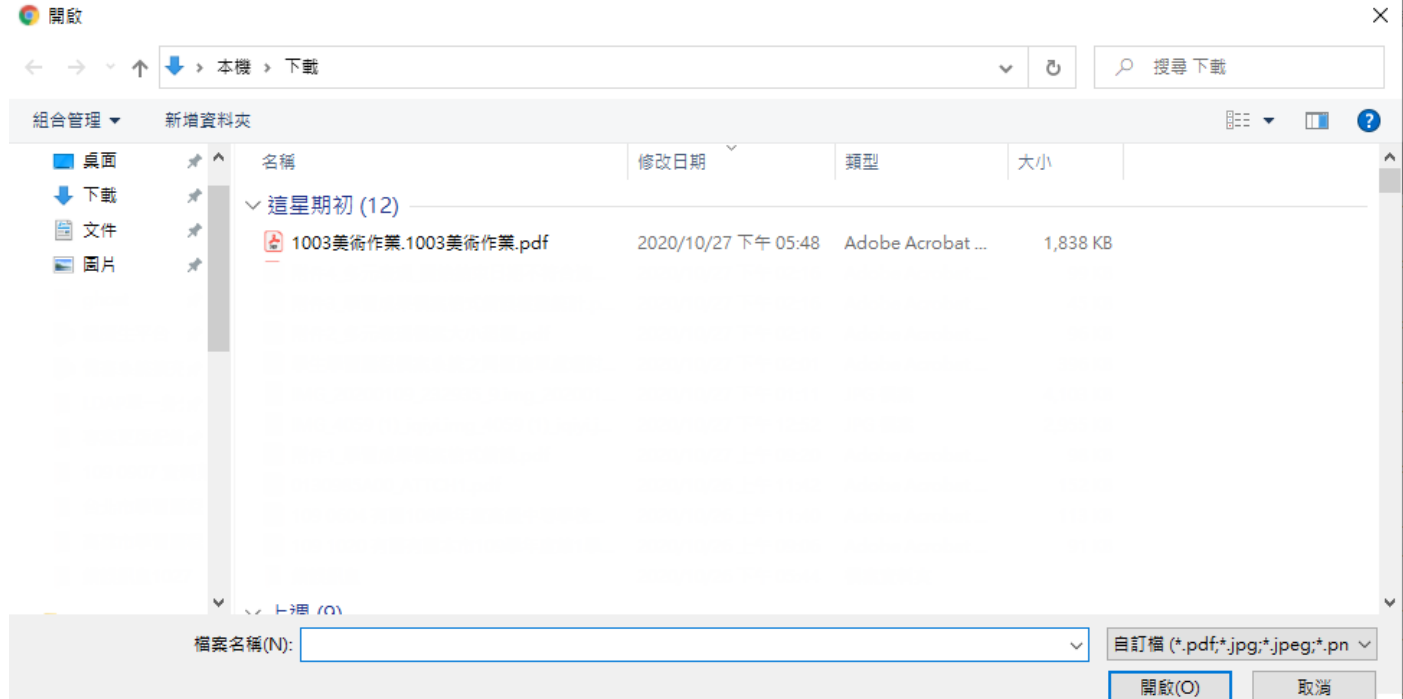

步驟二、選擇壓縮後檔案後,系統提示訊息是否確認上傳,上傳後無法修改。

#### 步驟三、畫面欄位新增【文件檔案-原檔案 新檔案】與【修改日期】

步驟四、系統跳出處理完成訊息即可。

#### 學習成果認證

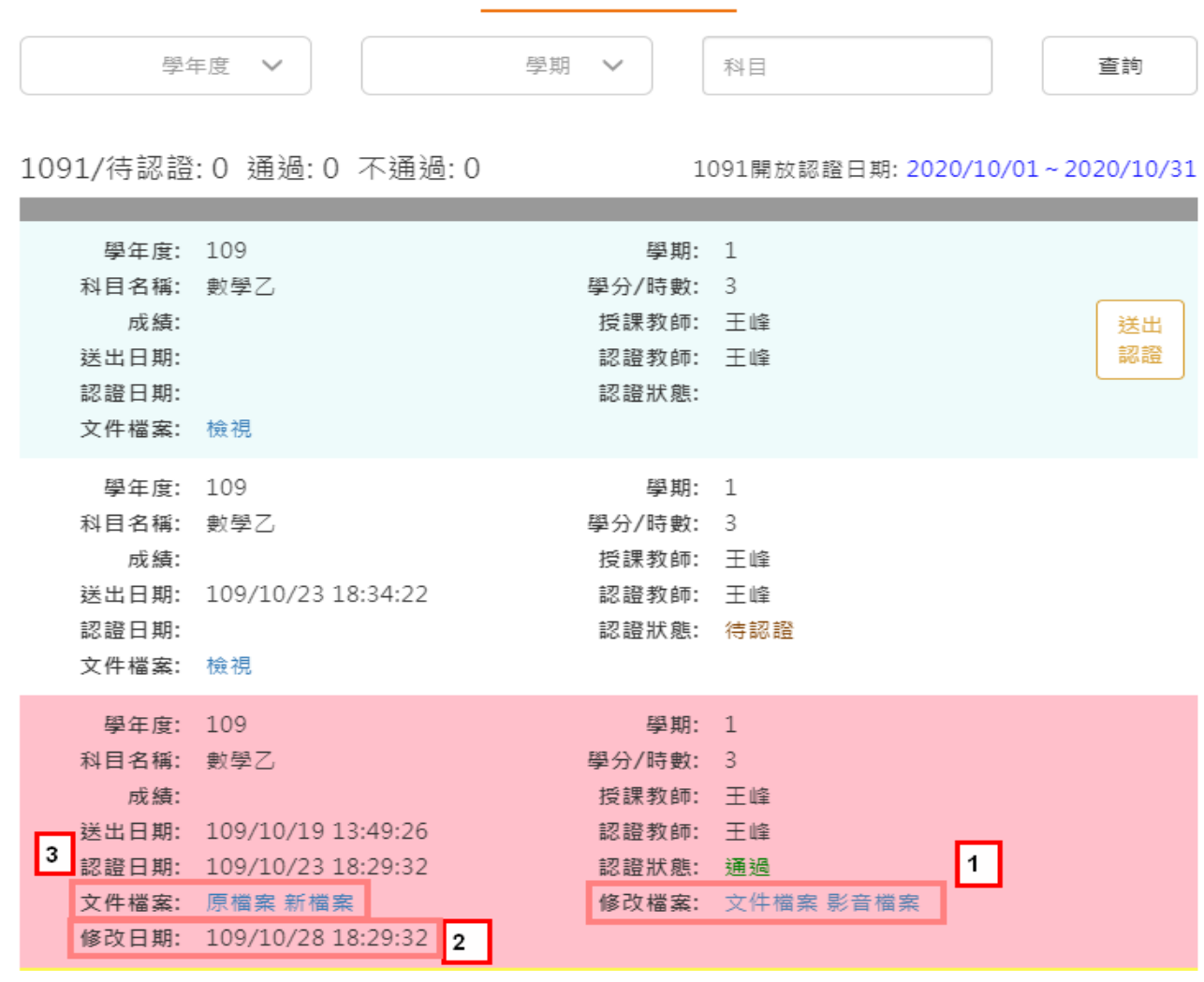

#### **文件與影音檔案相同刪除**

登入系統後進入【學習成果認證模組】後顯示粉紅色區塊錯誤格式之學習成果。

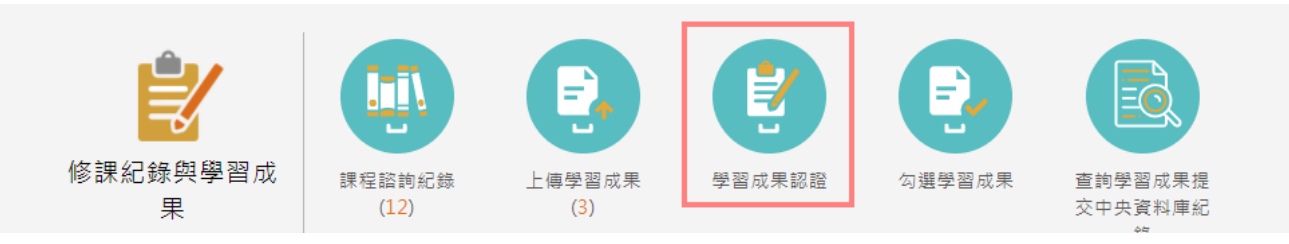

先將原本錯誤格式檔案進行下載,進行檢視確認是否一致。

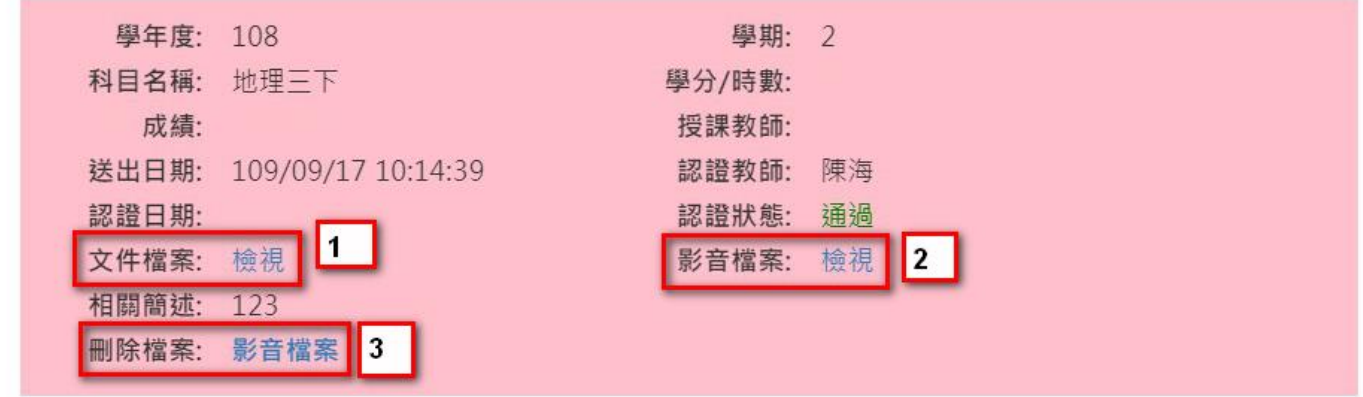

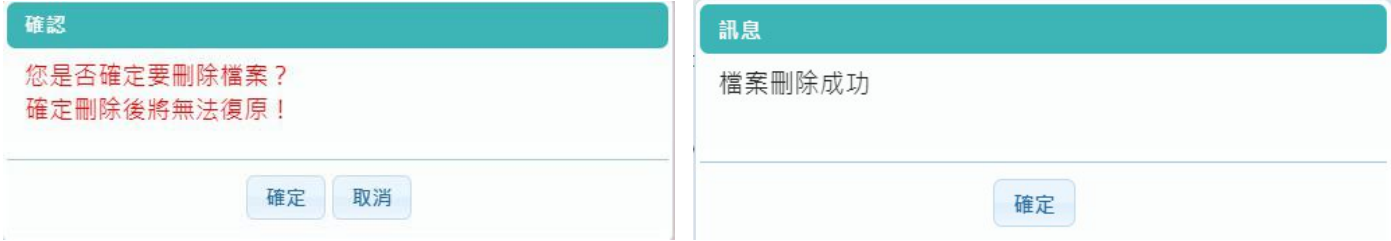

步驟一、選擇文件檔案進行下載檢視。

步驟二、選擇影音檔案進行下載檢視。

步驟三、選擇【刪除檔案-文件檔案/影音檔案】系統判斷錯誤的才提供刪除功能。

步驟四、系統跳出提示文字確定是否刪除,刪除後將無法復原,確定後提示刪除成功訊息。

## **3.2 多元表現**

#### 勾選多元表現紀錄

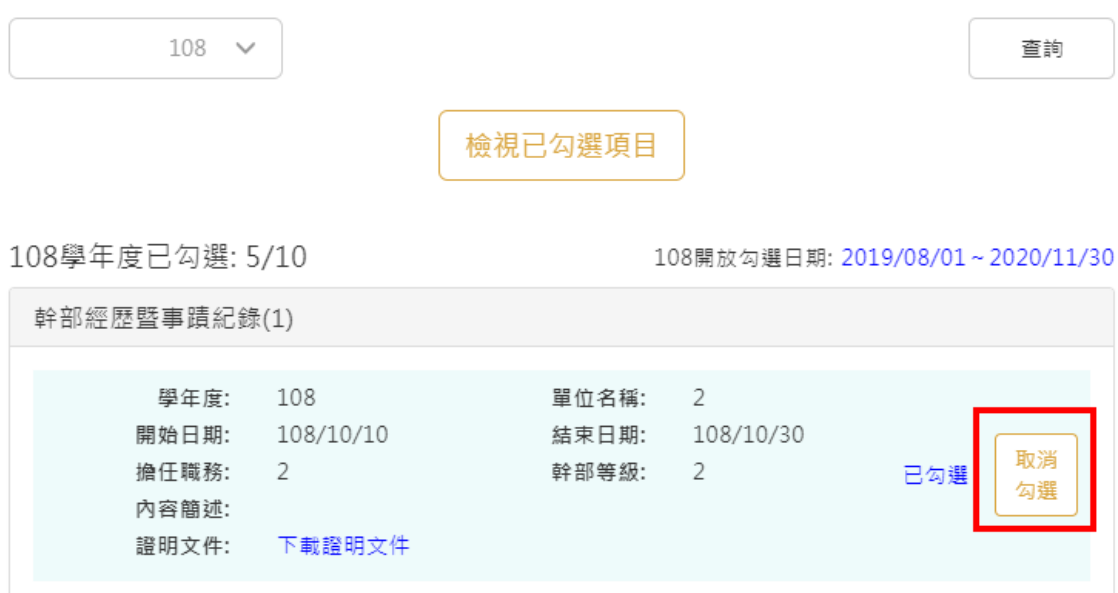

# **幹部經歷暨事蹟紀錄**

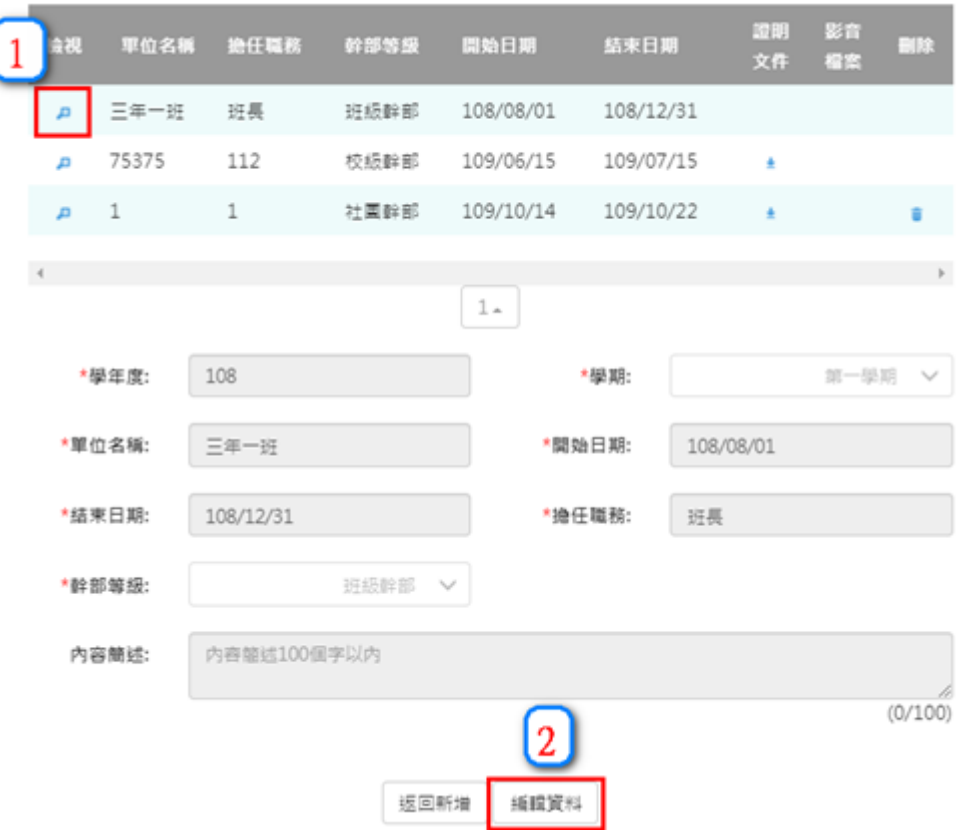

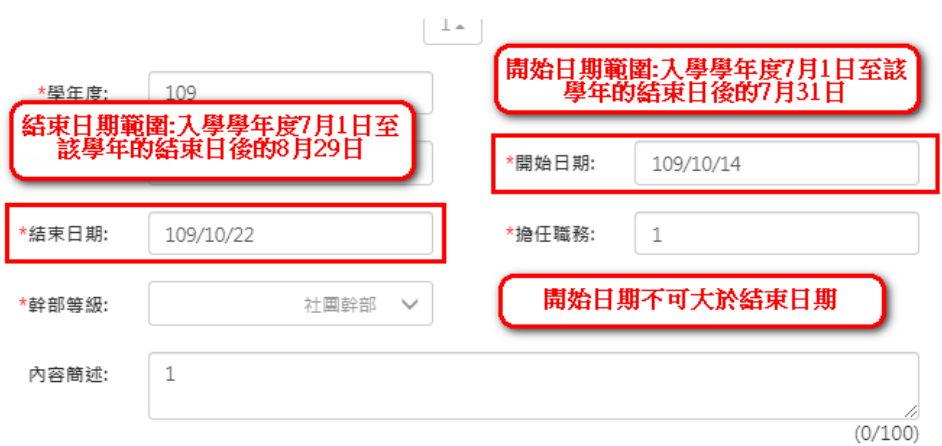

#### □ 刪除已上傳的證明文件

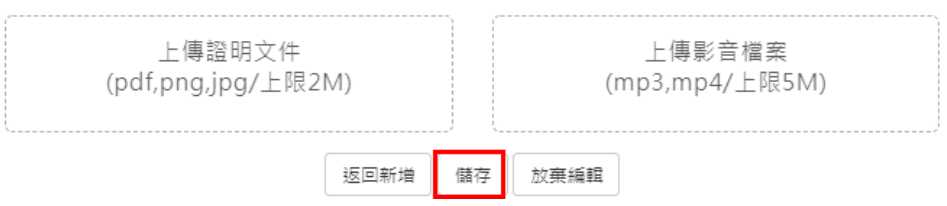

### **競賽參與紀錄**

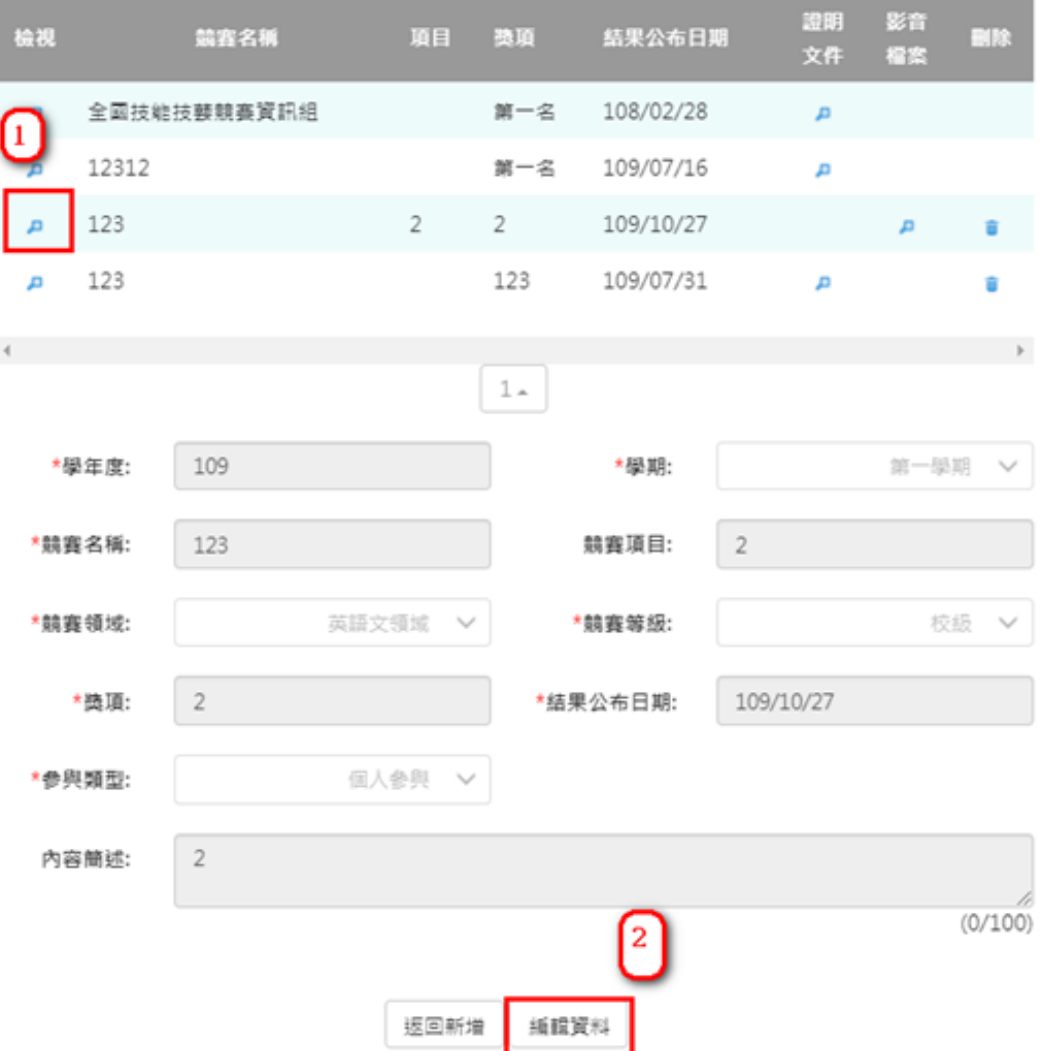

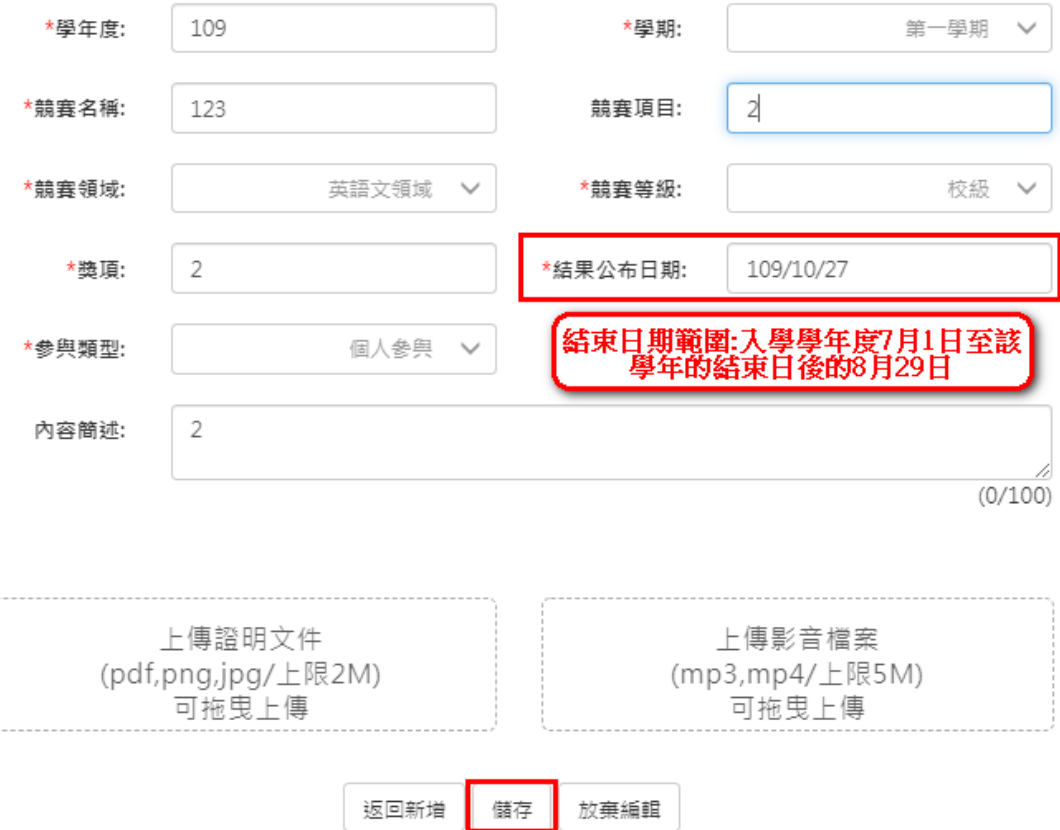

#### **檢定證照紀錄**

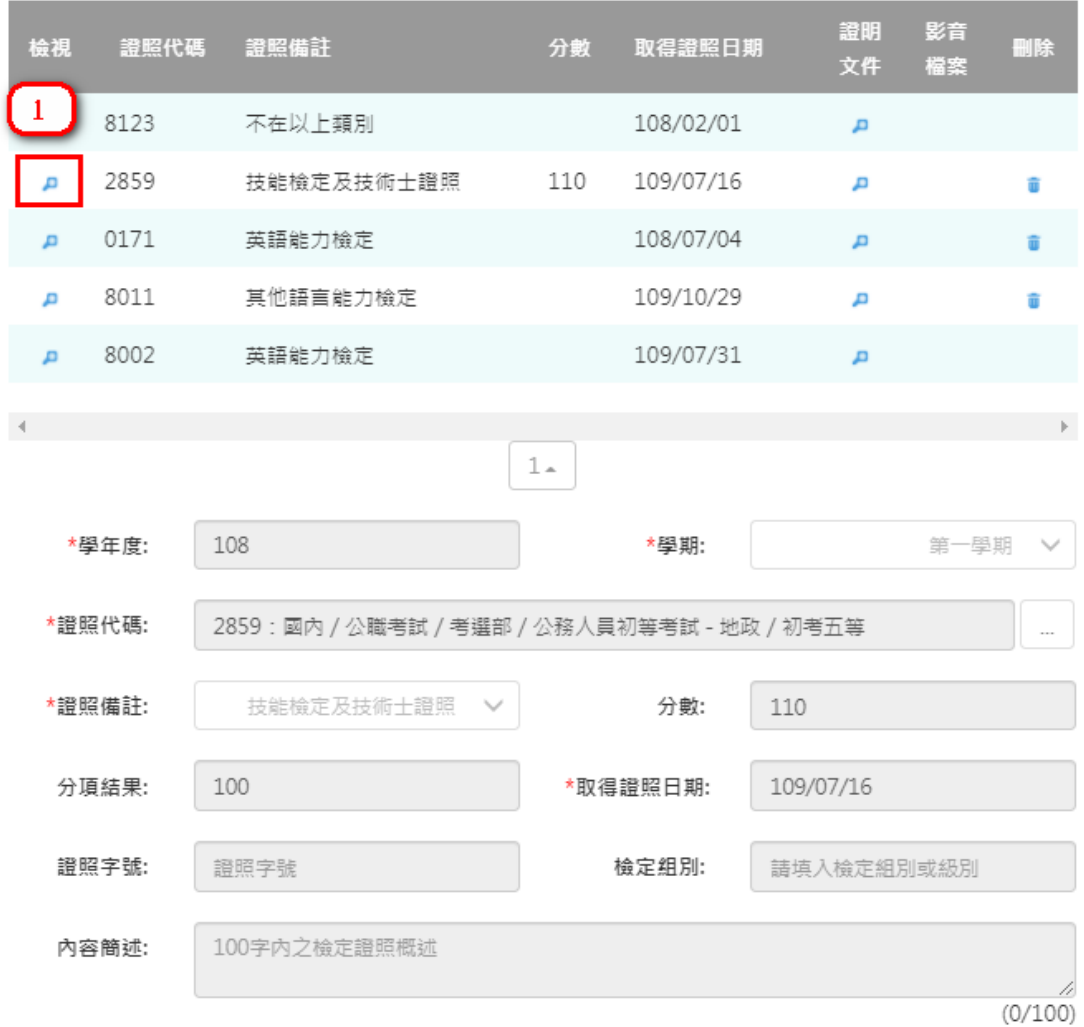

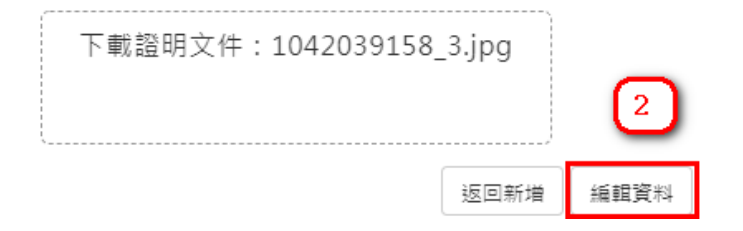

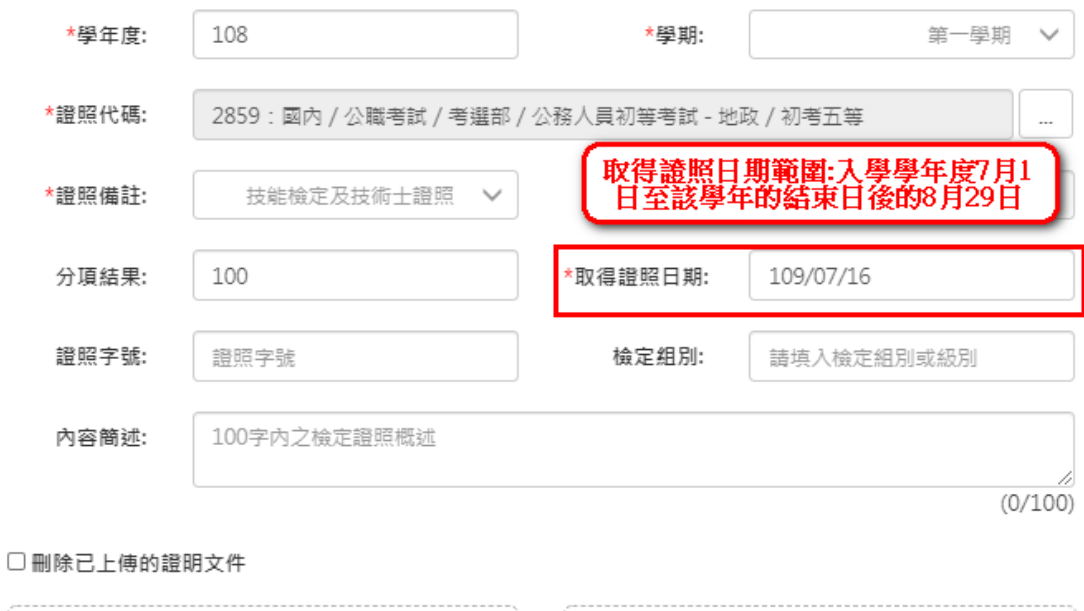

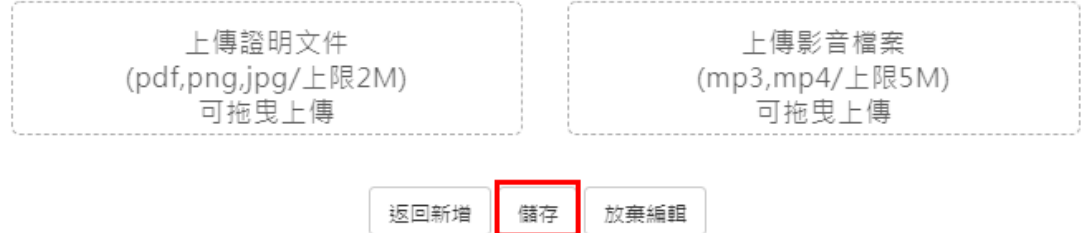

#### **服務學習紀錄**

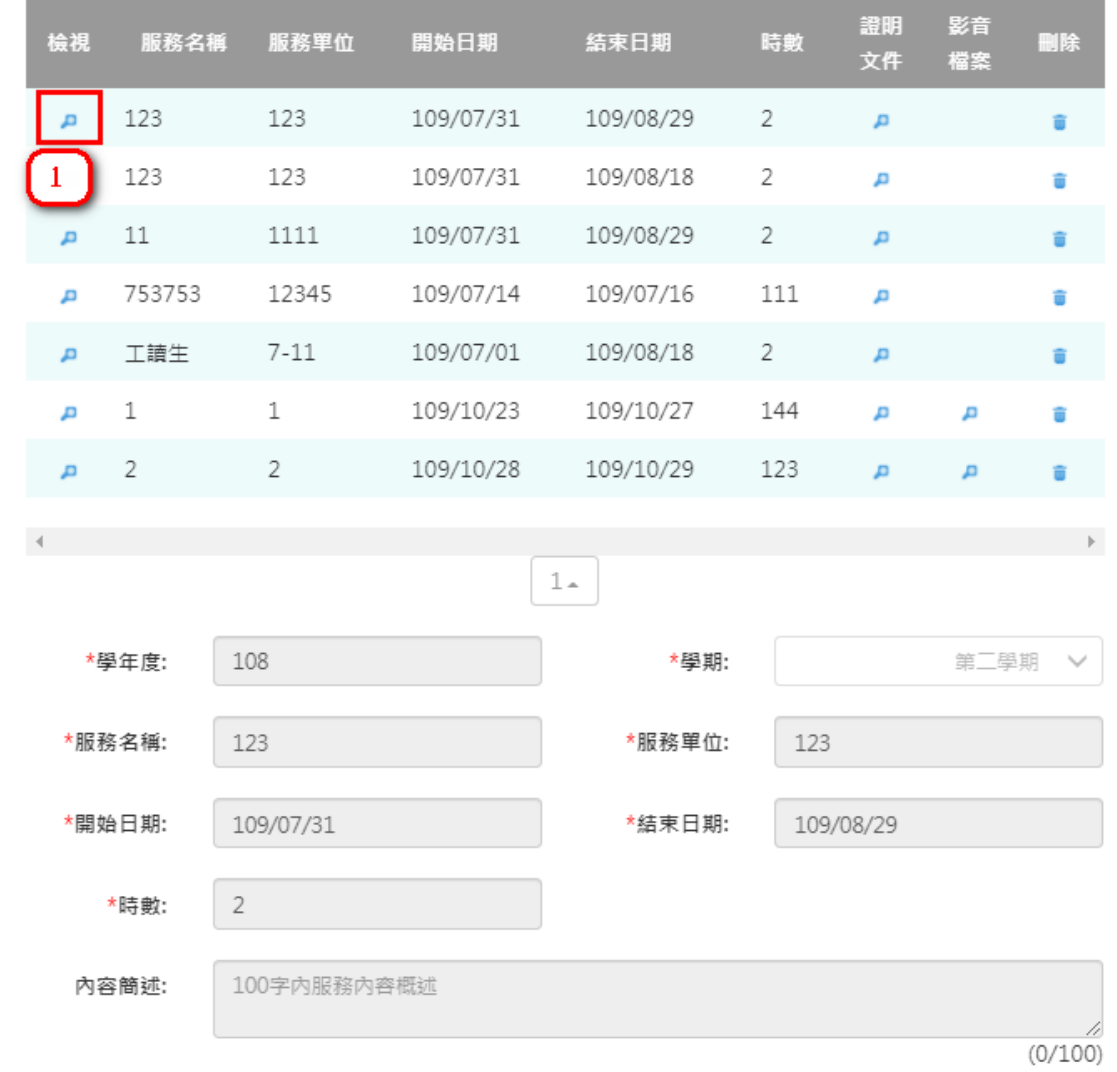

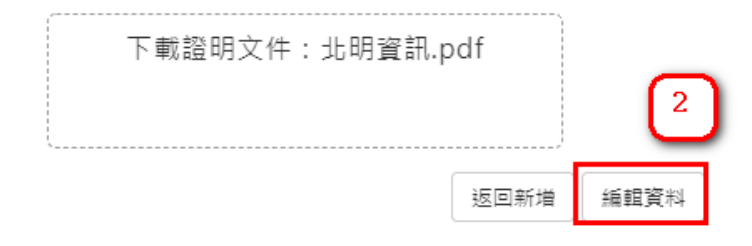

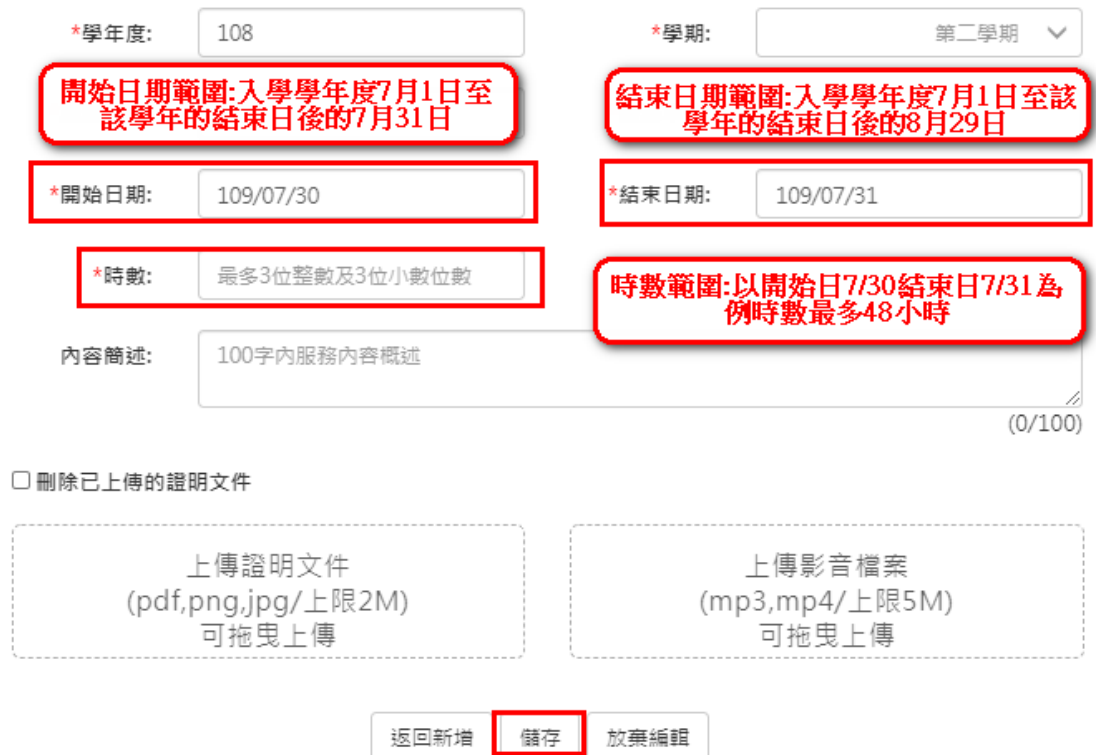

#### **彈性學習時間紀錄**

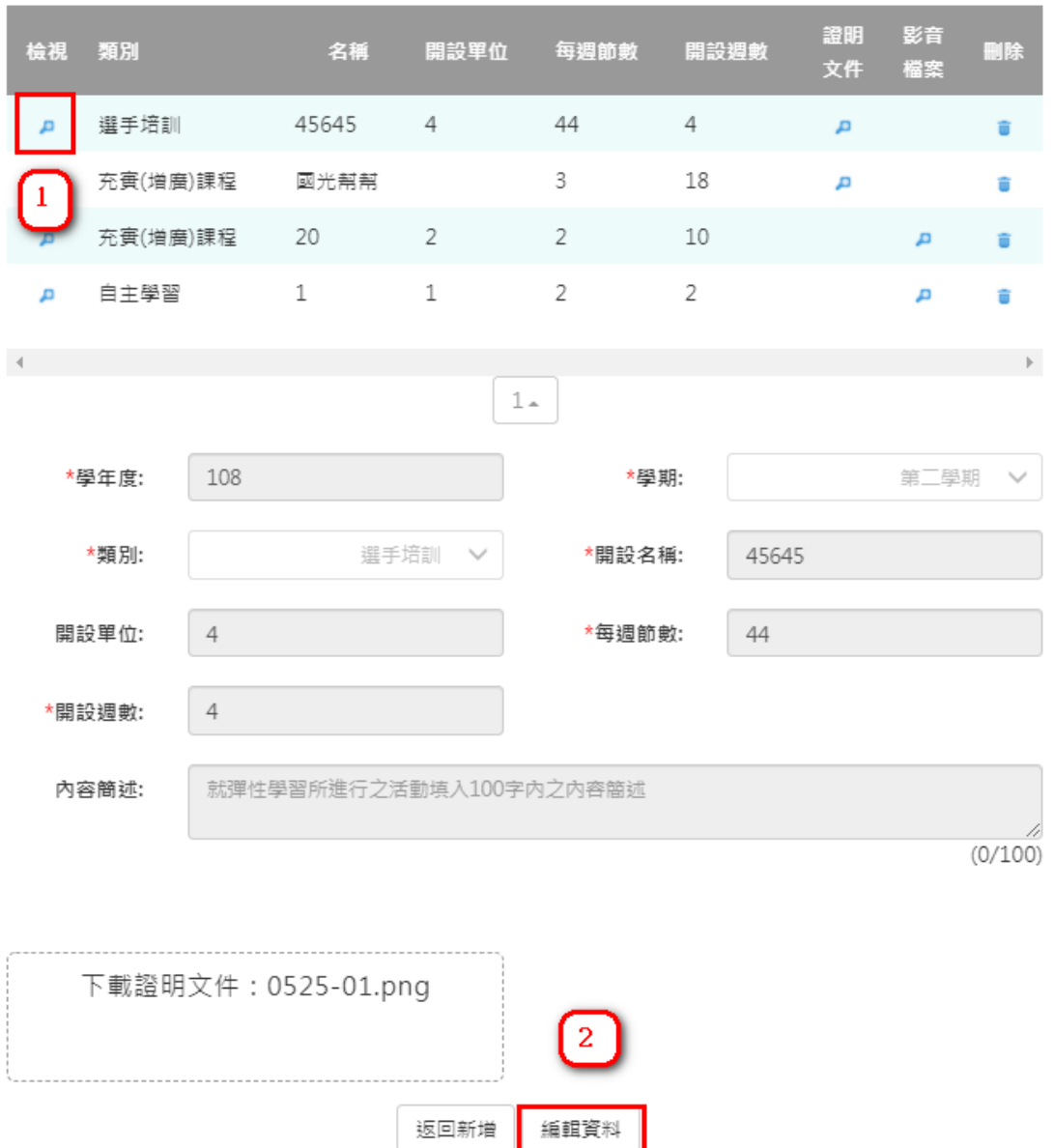

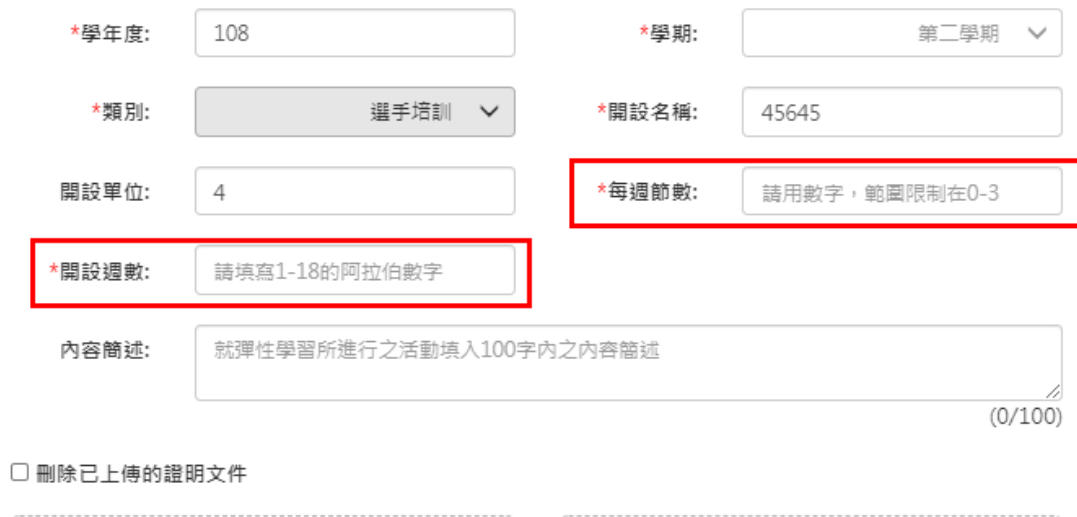

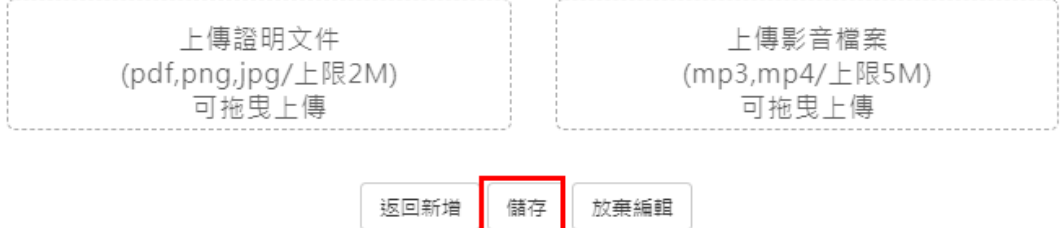

#### **團體活動時間紀錄**

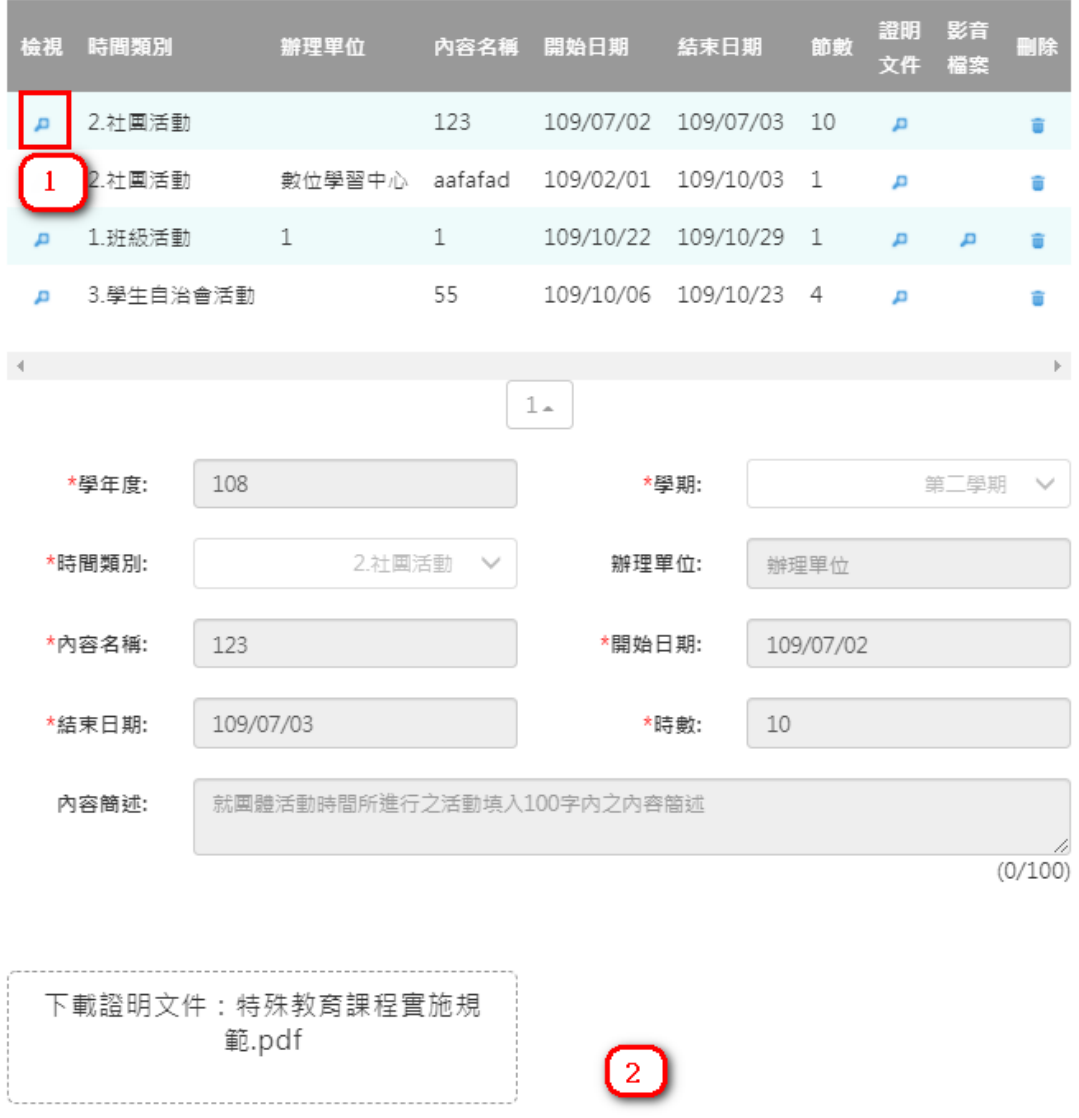

編輯資料

返回新增

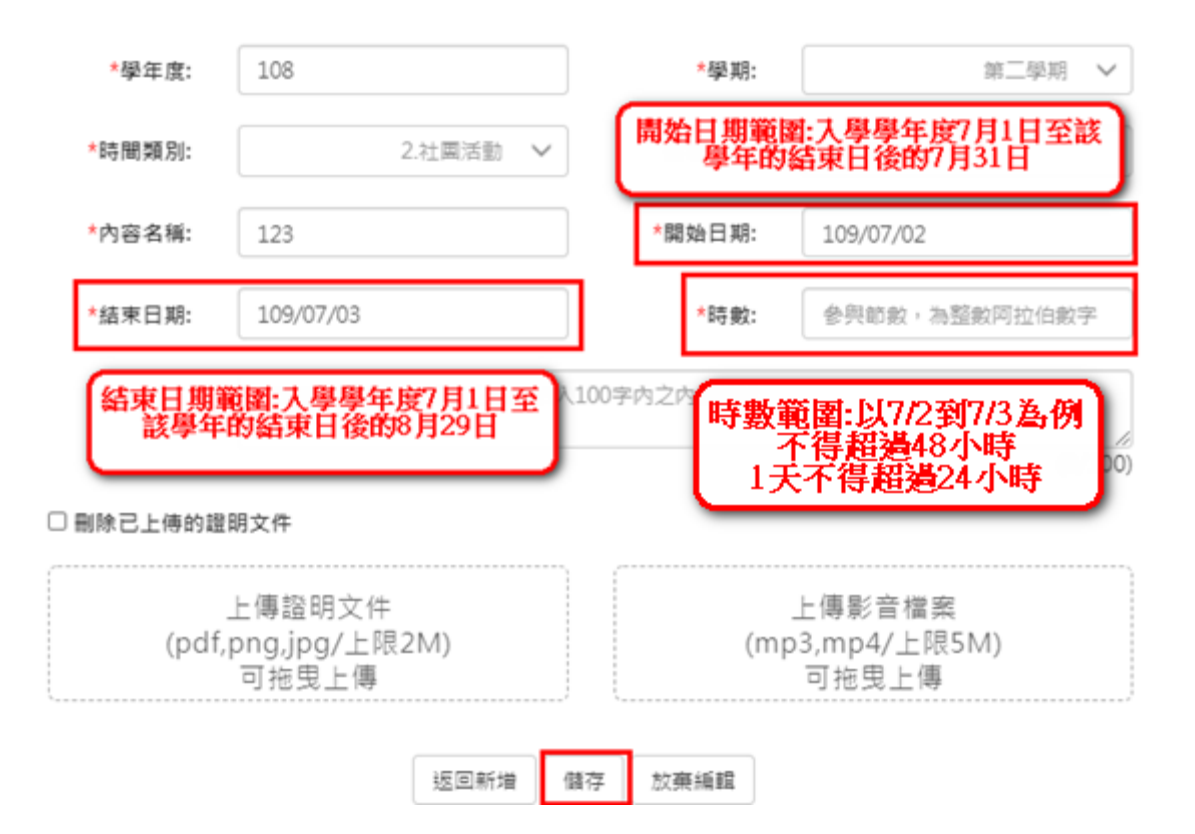

#### **職場學習紀錄**

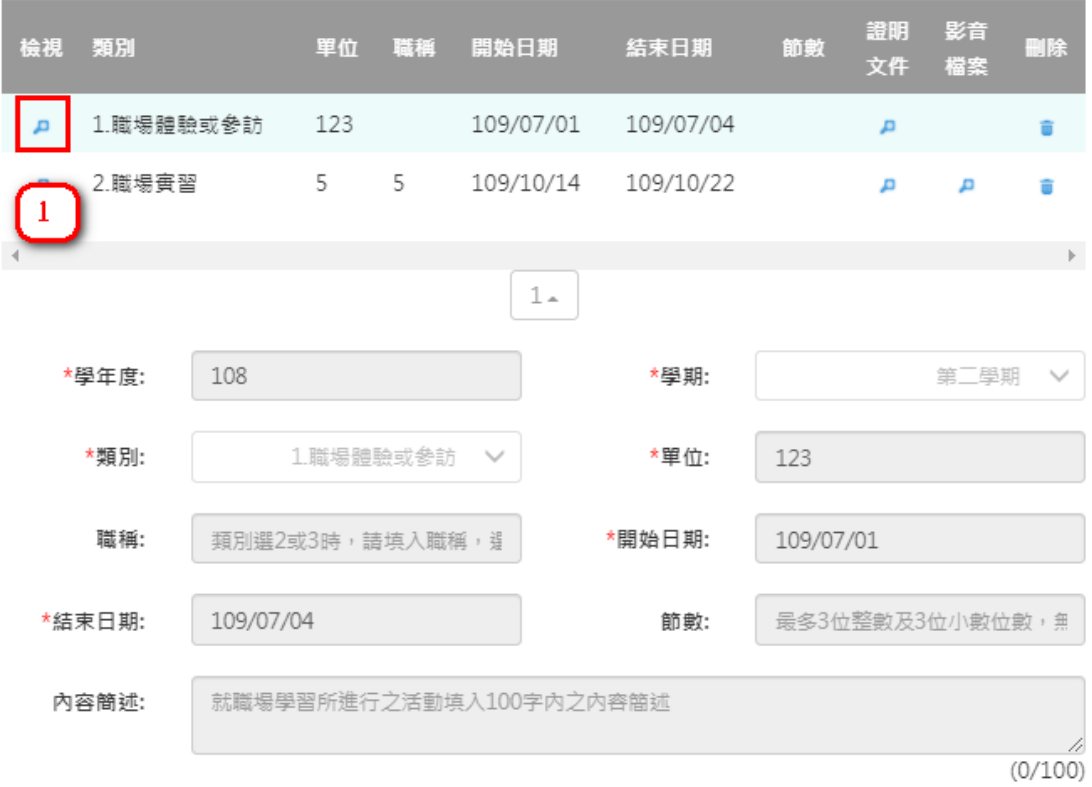

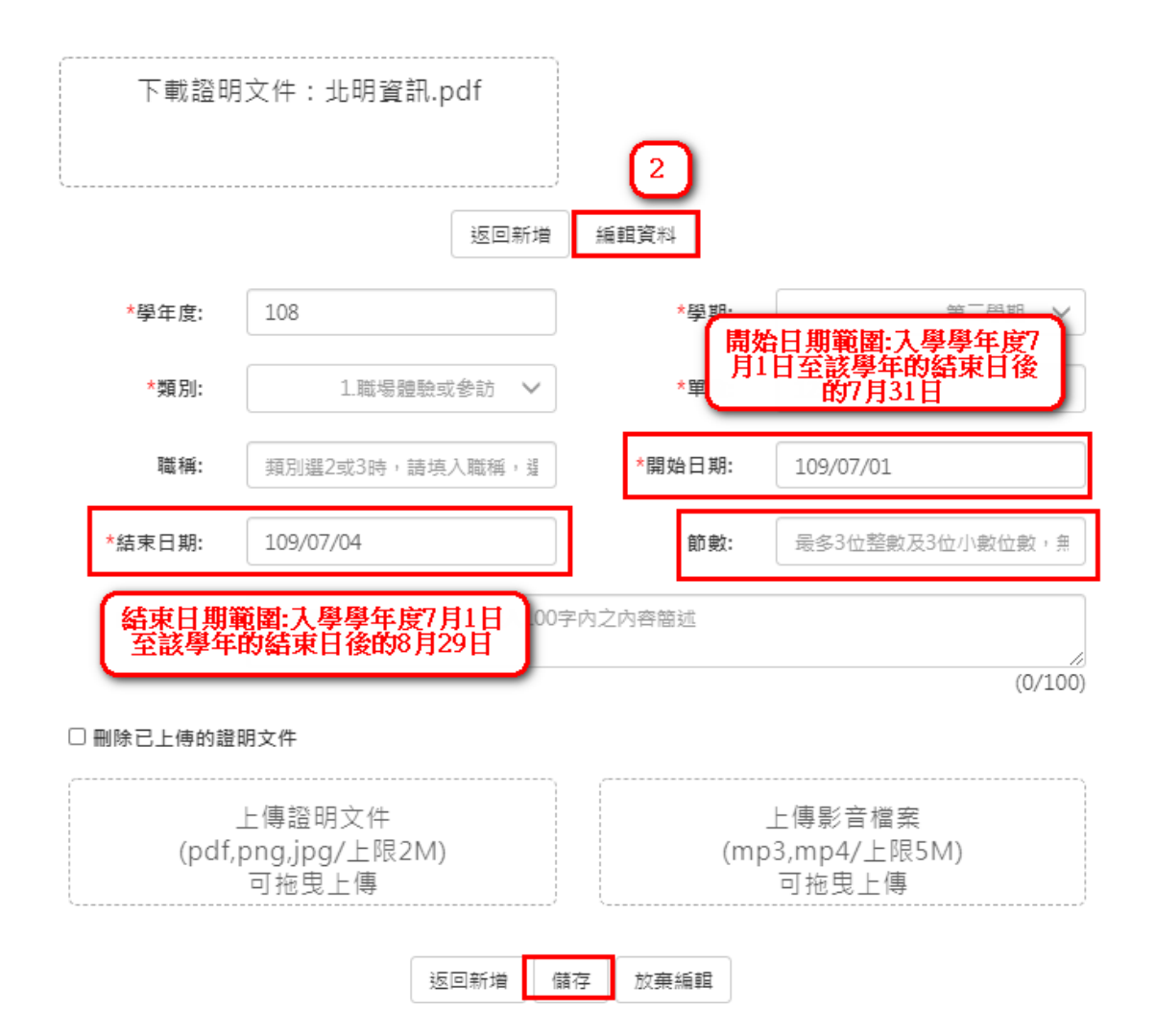

#### **作品成果紀錄**

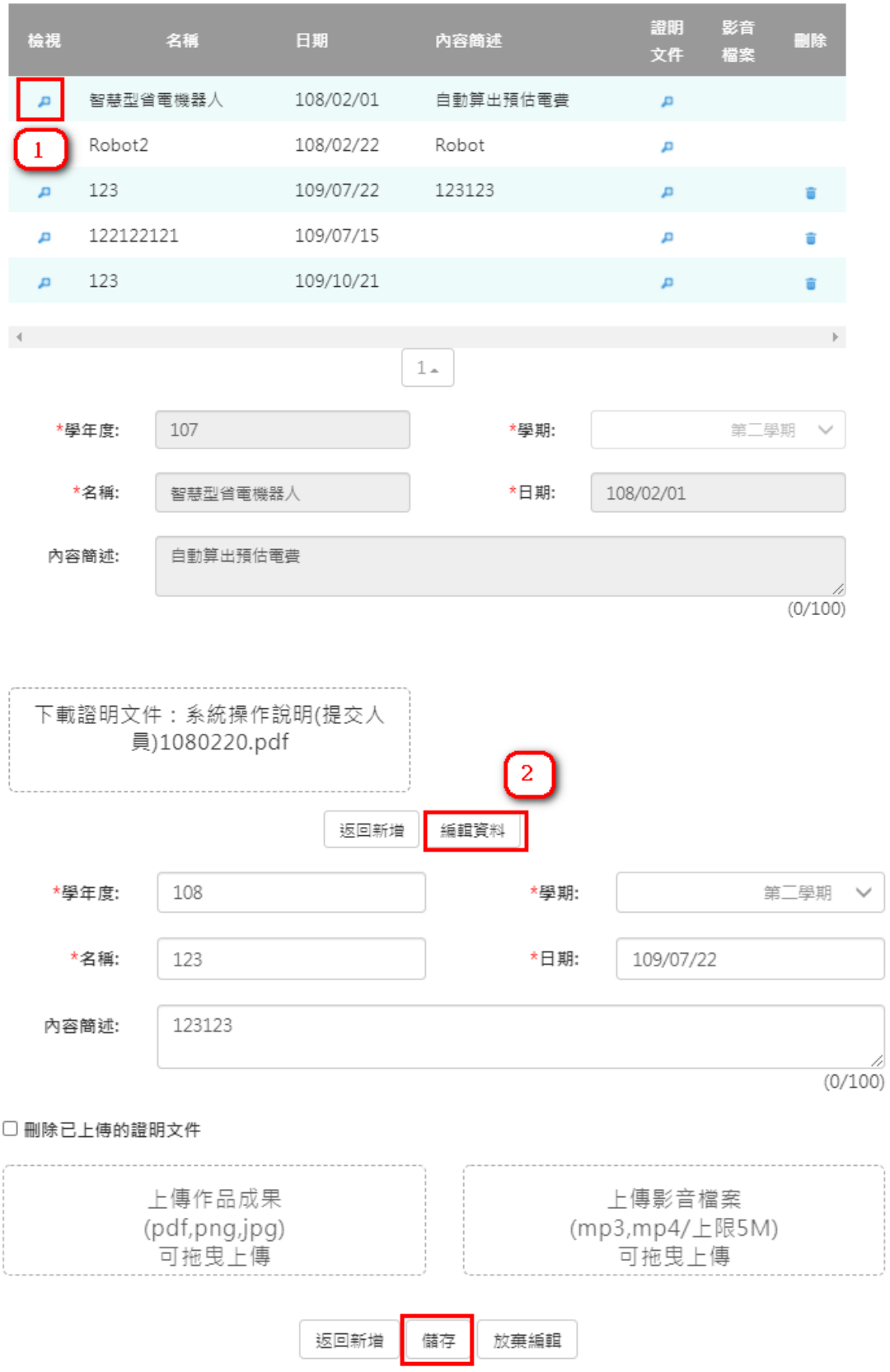

#### **大學及技專校院先修課程紀錄**

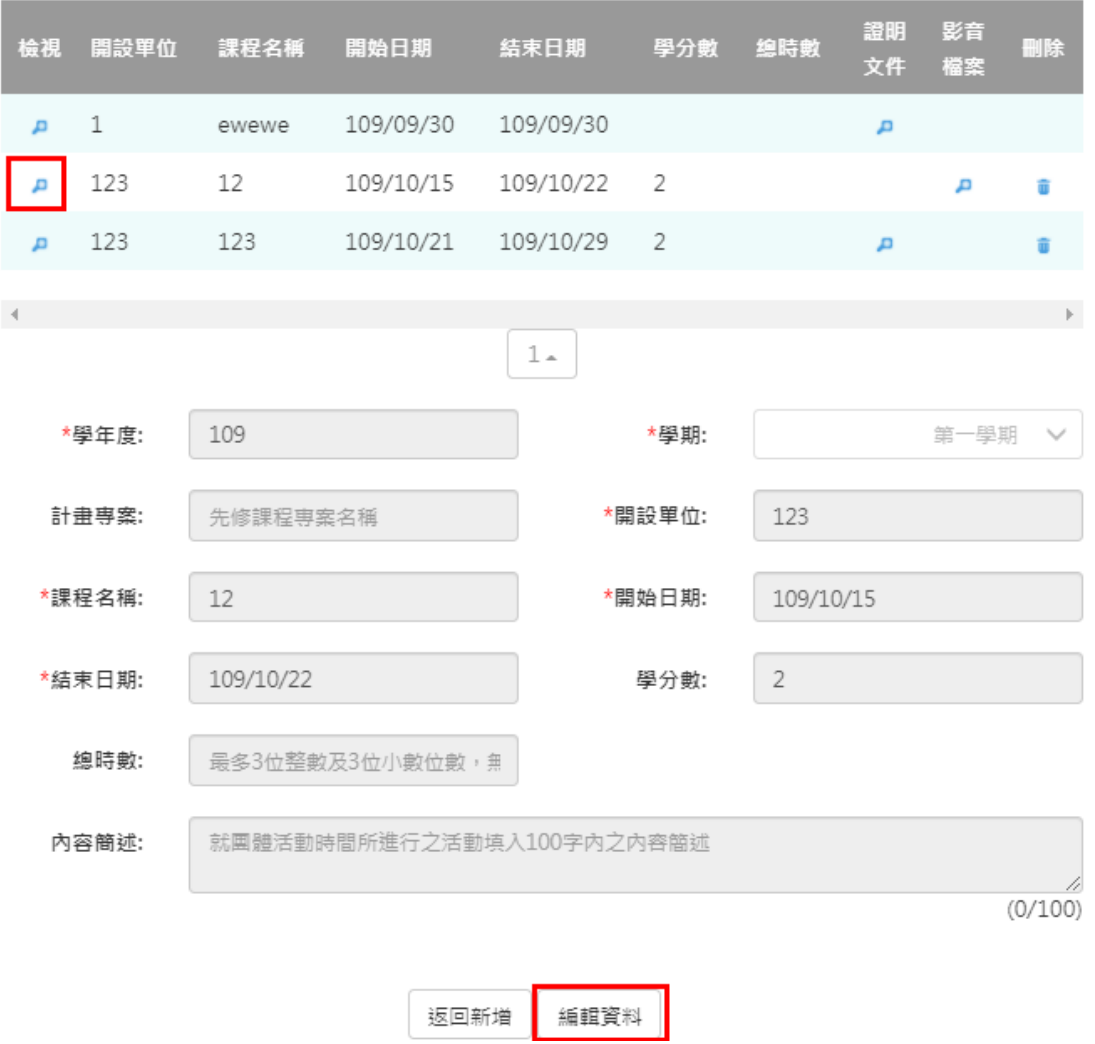

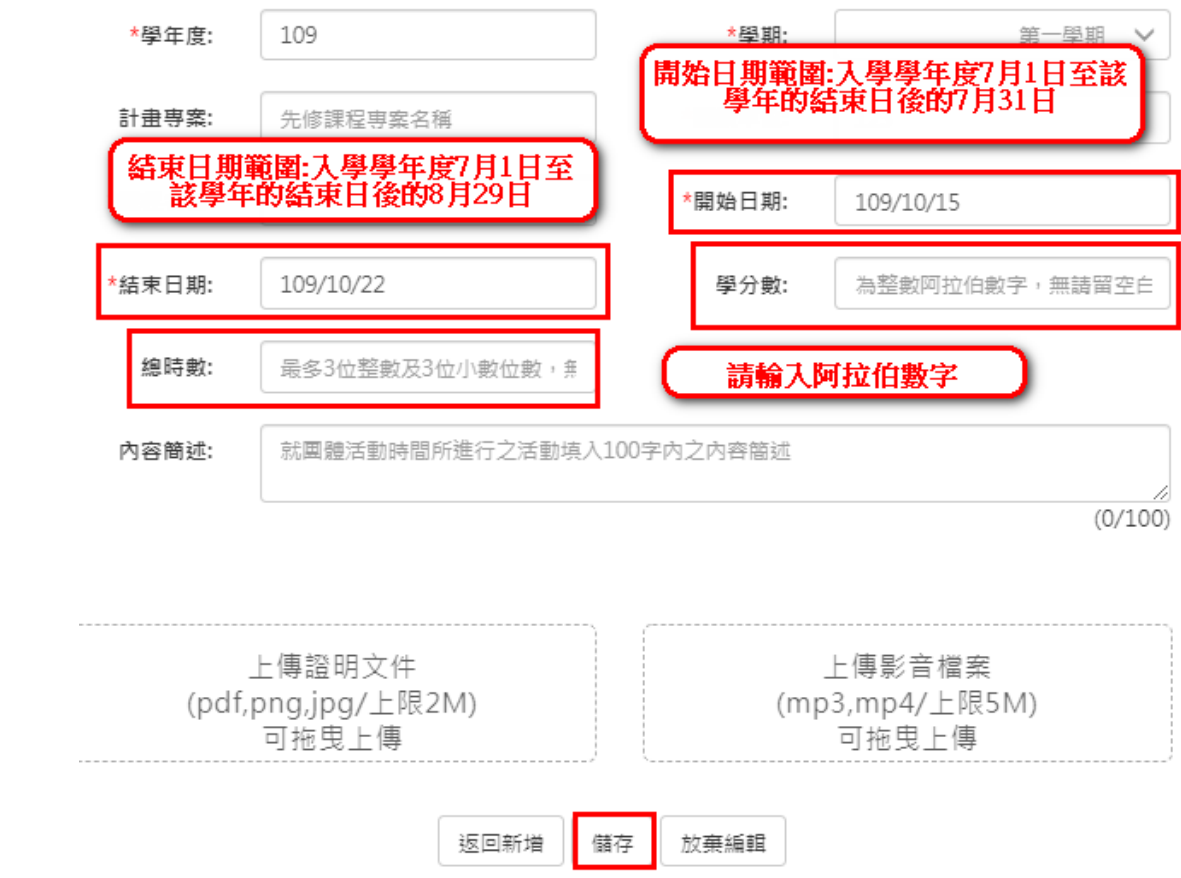

### **其他活動紀錄**

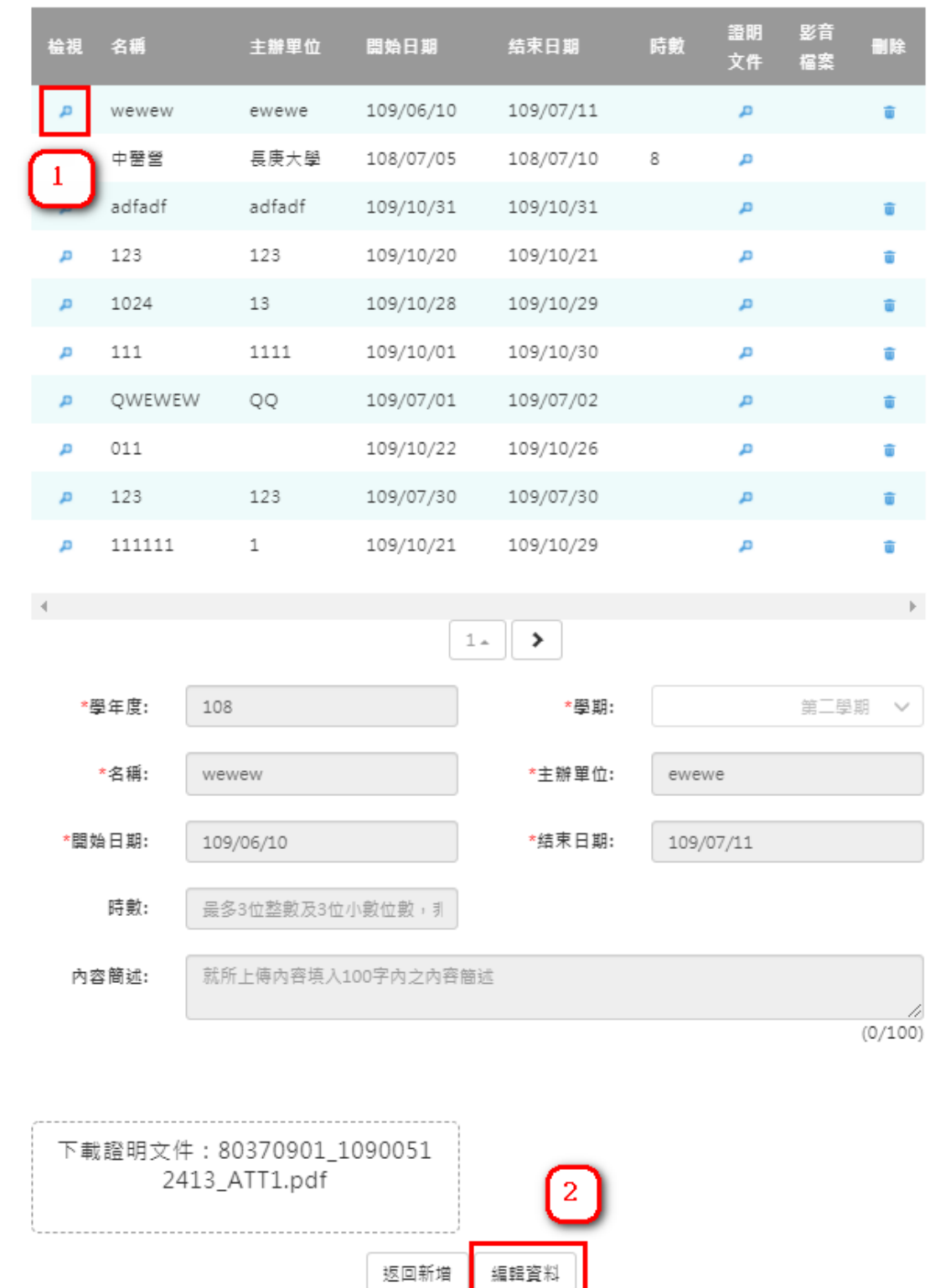

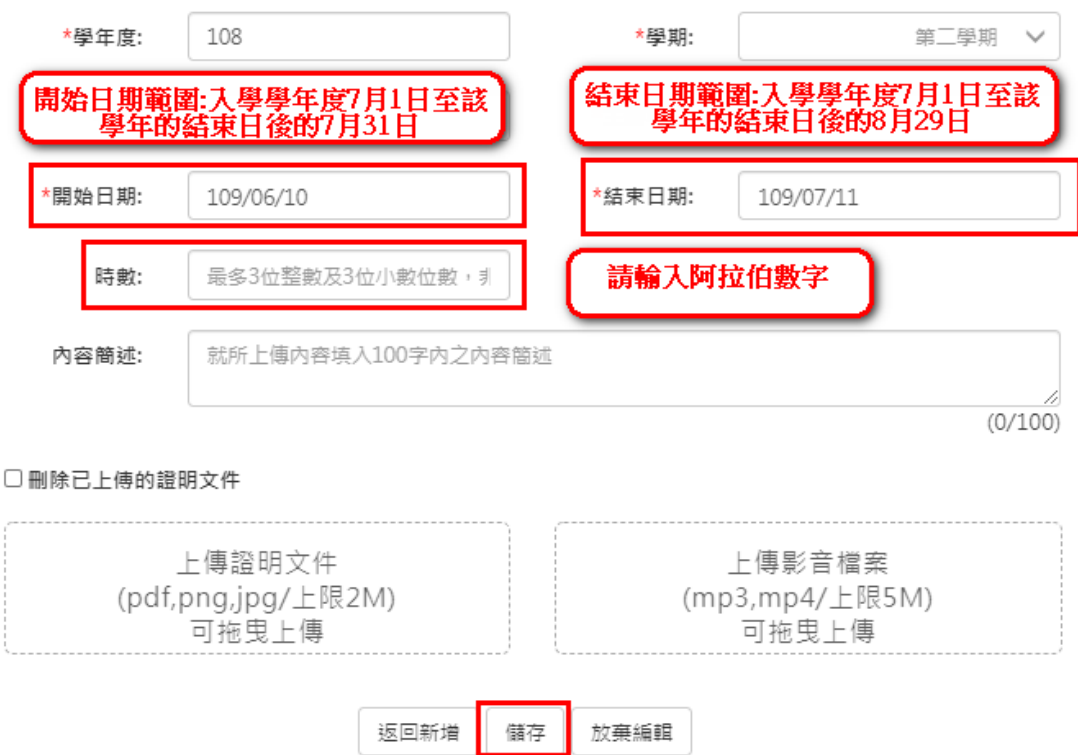

**勾選多元表現紀錄**

重新勾選多元表現紀錄

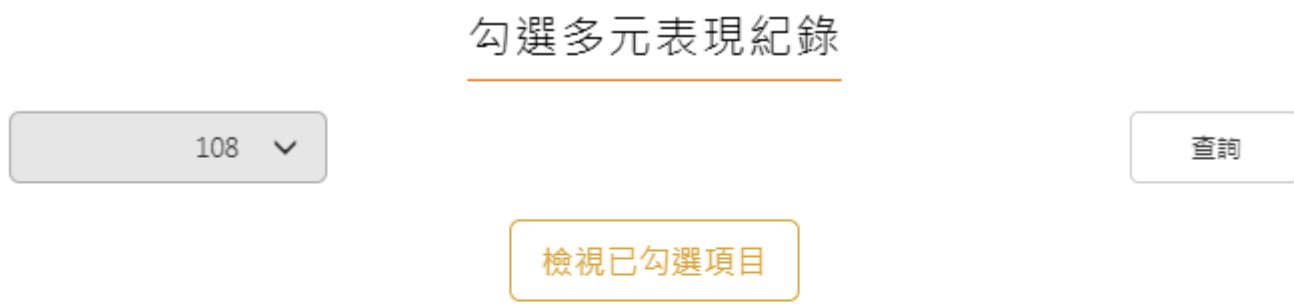

108學年度已勾選: 6/10

108開放勾選日期: 2019/08/01~2020/11/30

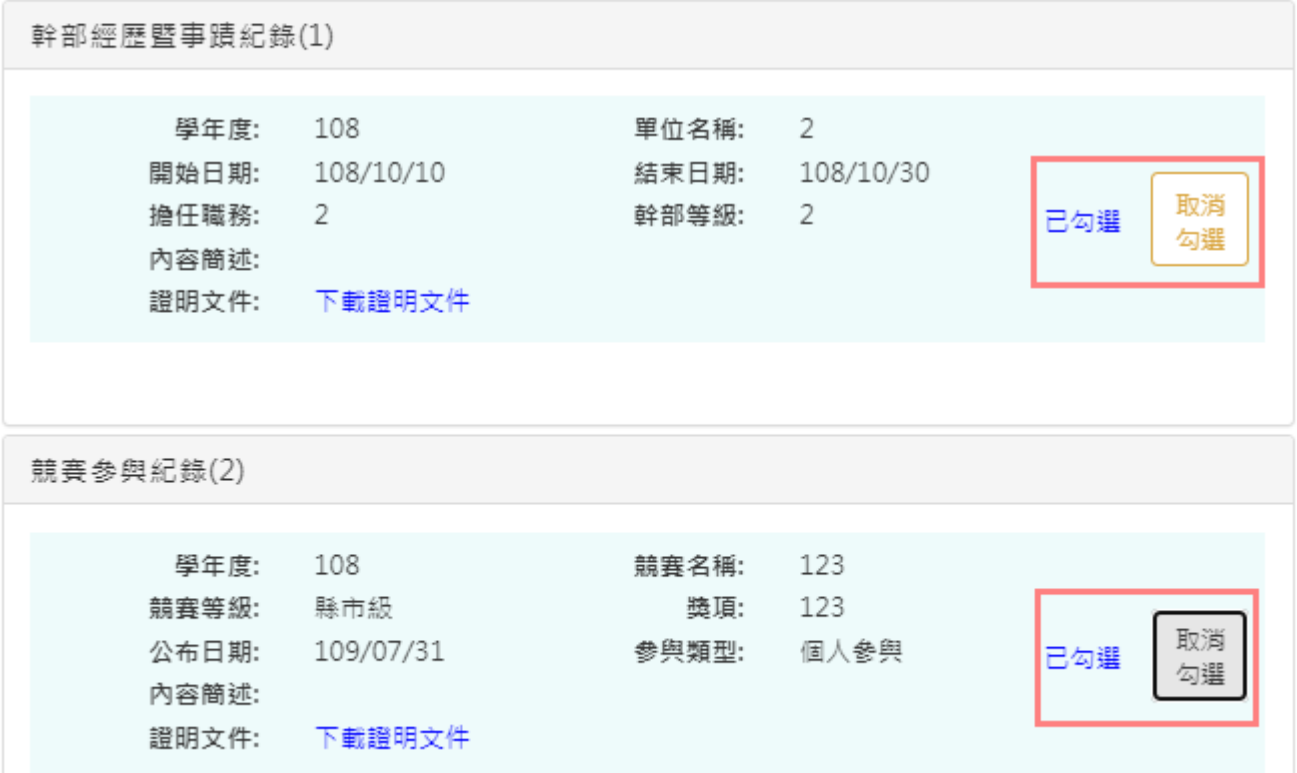